## **1. Ouverture du programme**

- $\checkmark$  Sur le bureau, je clique sur « Aller » puis « Applications ».
- $\checkmark$  Je double-clique ensuite sur le dossier « Microsoft Office 2011 »

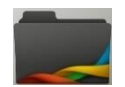

Cyberclasse

et sur « Microsoft Powerpoint ».

### **2. Choix du fond**

 $\checkmark$  Je choisis un modèle de diapositives en cliquant une fois sur celui qui me convient et je clique ensuite sur « Choisir ».

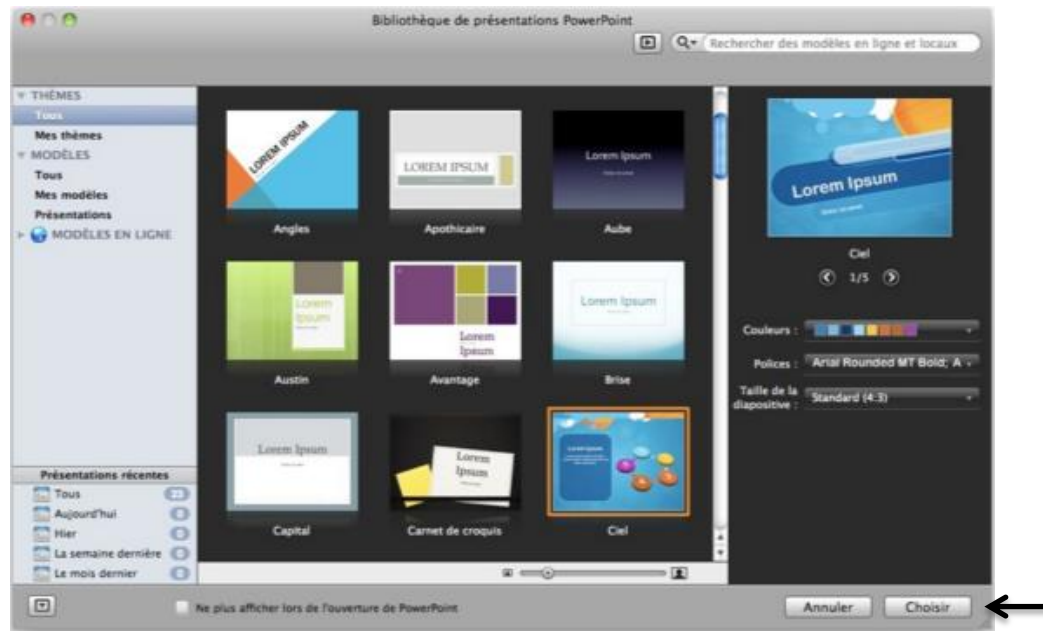

## **3. Enregistrement**

- $\checkmark$  Je clique sur « Fichier », en haut à gauche.
- $\checkmark$  Je clique ensuite sur « Enregistrer sous ».
- $\checkmark$  Je nomme mon fichier : « Présentation Prénom Nom de mon sujet ».
- $\checkmark$  Je choisis l'emplacement où je souhaite enregistrer ma présentation : « Bureau ».
- $\checkmark$  Je clique sur « Enregistrer ».
- $\checkmark$  À la fin de la séance, je clique simplement sur la disquette et je quitte.

### **4. Nombre de diapositives**

- $\checkmark$  Je clique sur l'onglet « Accueil ».
- $\checkmark$  Je clique ensuite sur « Nouvelle diapositive » jusqu'à obtenir le nombre de diapositives souhaité. **Dans ce cas-ci, réalise entre 8 et 10 diapositives.**

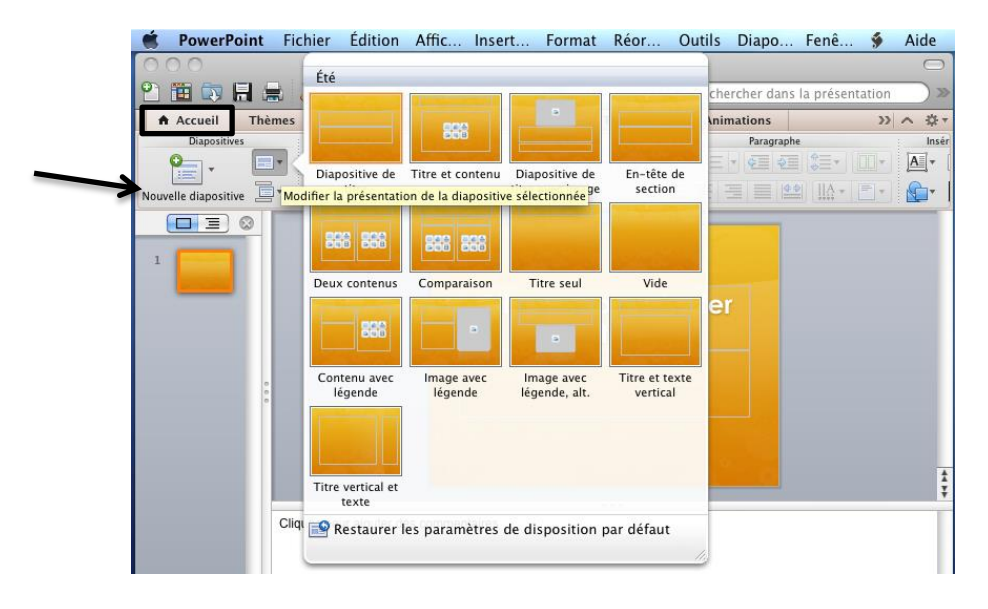

### **5. Choix de la structure des diapositives**

- $\checkmark$  Je clique sur l'onglet « Accueil ».
- $\checkmark$  Je clique sur le bouton et je choisis la disposition qui me convient. Généralement,
	- « Deux contenus » ou « Titre et contenu ».

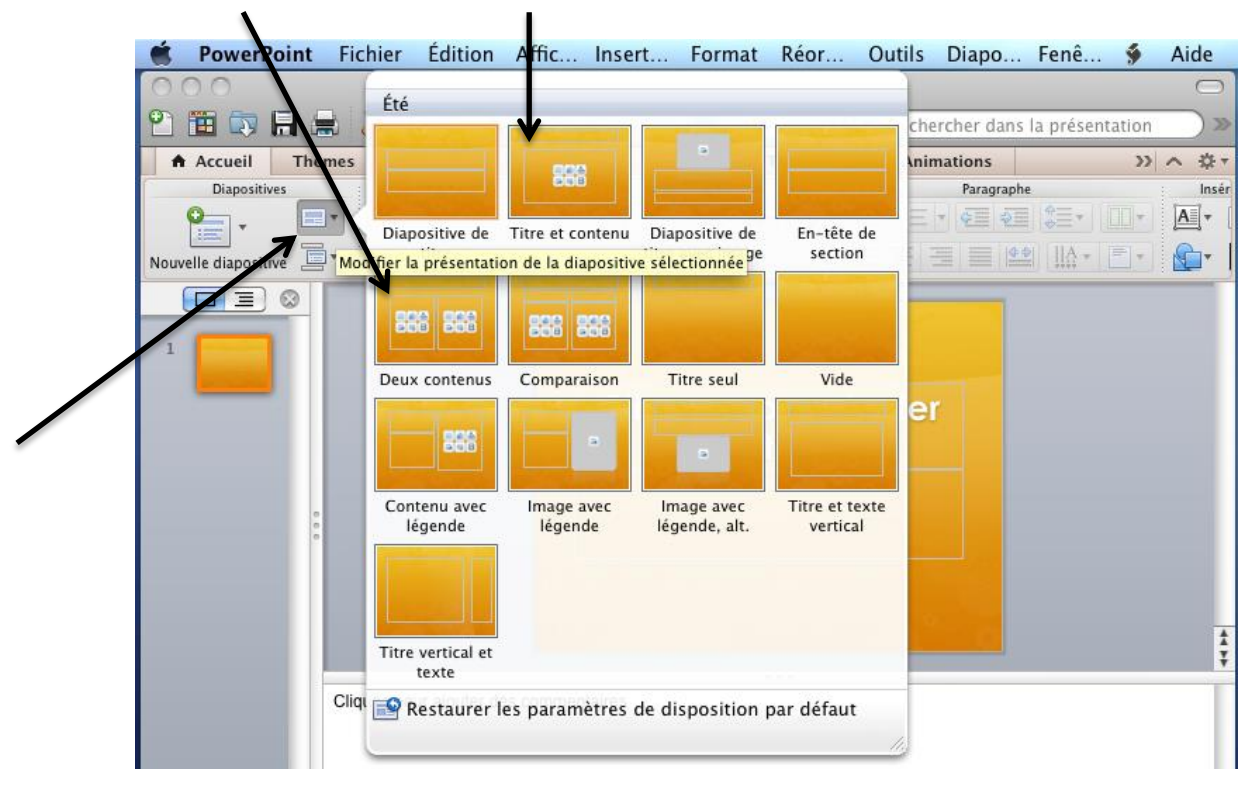

### **6. Traitement de texte**

- $\checkmark$  Je clique dans les différentes fenêtres.
- $\checkmark$  J'écris mon texte et je le mets en forme (taille, écriture, couleur, etc.).

## **7. Insertion d'images**

- $\checkmark$  Je clique dans un cadre « contenu ».
- $\checkmark$  Je clique ensuite sur « Image ».
- $\checkmark$  Je sélectionne mon image, je clique sur « Ouvrir », je la positionne et je règle sa taille.

## **8. Transitions**

- $\checkmark$  Je clique sur l'onglet « Transitions ».
- $\checkmark$  Je choisis un effet pour passer d'une slide à l'autre.
- $\checkmark$  Je décide ensuite d'appliquer cet effet à toutes les diapositives ou j'en sélectionne d'autres.

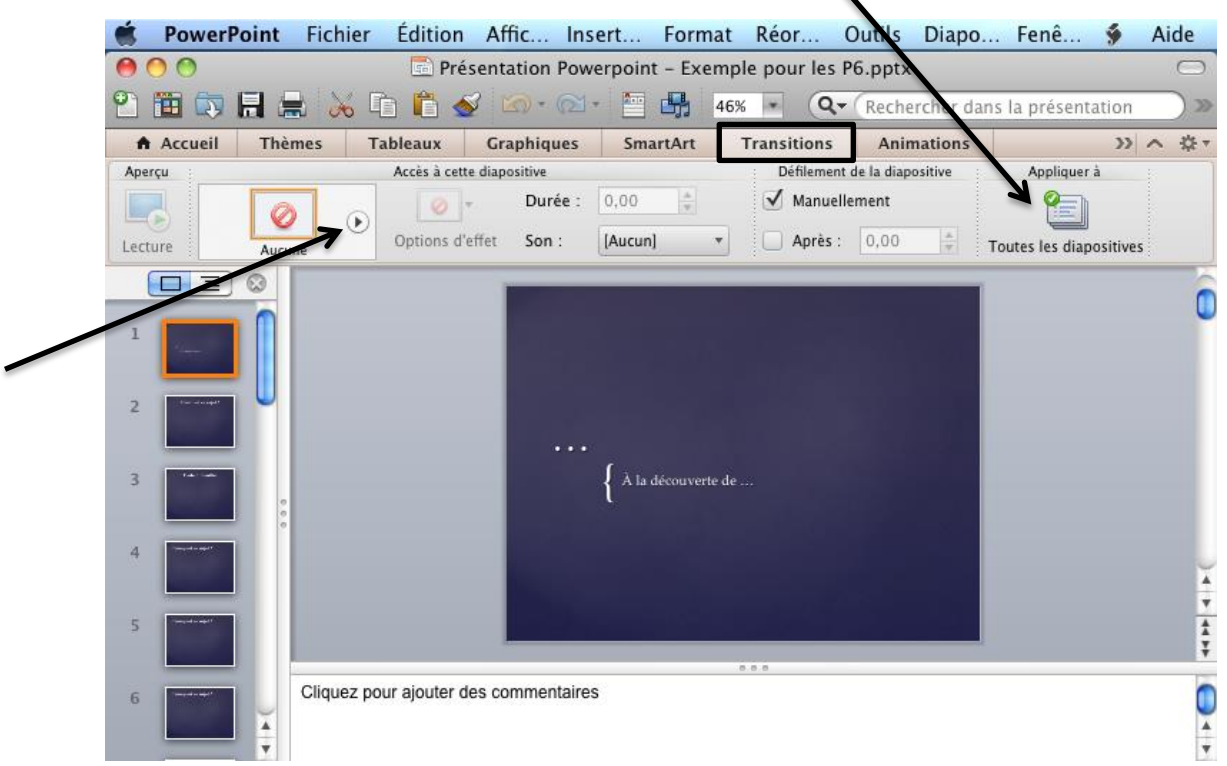

## **9. Animations (facultatif)**

- $\checkmark$  Je sélectionne un élément (texte ou image) et je clique sur l'onglet « Animations ».
- $\checkmark$  Je choisis une animation pour afficher le texte ou l'image.

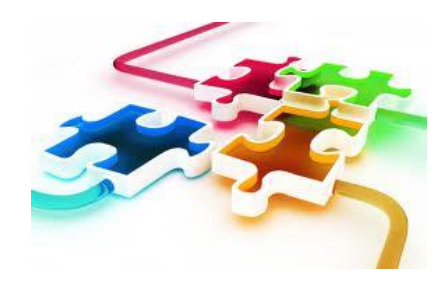

# RESSOURCES

### Structure de la présentation :

- $\checkmark$  Page 1 : Page de garde
- Page 2 : *Sommaire*
- Page 3 : *Pourquoi j'ai choisi ce sujet ?* **OU** *Choix de mon sujet*
- Page 4 : *Carte d'identité*
- $\checkmark$  Pages suivantes : Au choix
- Dernière page : *Références des sites*

## Rechercher et insérer une image sur *Internet* :

- 1. Cliquer sur « Applications » ;
- 2. Cliquer sur « Google Chrome » ;
- 3. Dans la barre d'adresse *Internet*, inscrire l'adresse suivante : [www.google.be](http://www.google.be/) ;
- 4. Noter les mots-clés relatifs aux images souhaitées ;
- 5. Cliquer sur « Images » ;
- 6. Cliquer sur l'image souhaitée ;
- 7. Cliquer (clic droit sur l'image) et cliquer sur « Copier » ;
- 8. Revenir au diaporama ;
- 9. Cliquer (clic droit) et cliquer sur « Coller ».